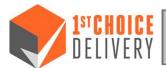

# HatTrac 5 App Training Guide

Wi-Fi: For optimal performance, it is strongly advised that you and/or the driver should connect to Wi-Fi. "Connect Automatically" is also recommended.

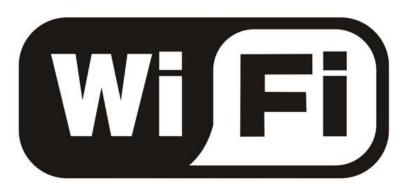

HatTrac 5 App Installation: Uninstall all previous versions of HatTrac (and Test Flight, iOS users only), prior to proceeding. Use camera from your phone to scan the applicable QR code below. Then proceed to page 2.

Android: Scan QR code below

QR "iOS-Test Flight" to download Test Flight.

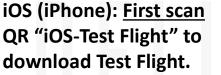

iOS (iPhone): Second scan QR "HatTrac ViOS" to download the current version of HatTrac.

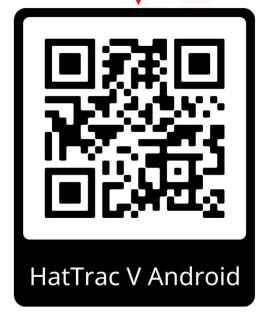

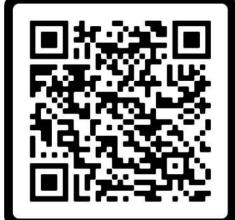

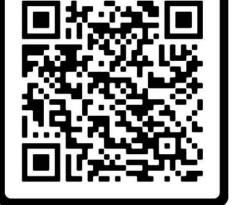

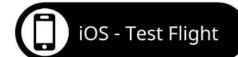

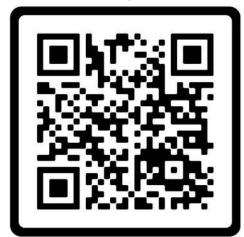

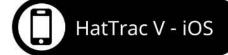

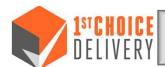

## HatTrac 5 App Installation Question Settings: Due to various

makes and models of cell phones, the pictures below may look slightly different on your phone.

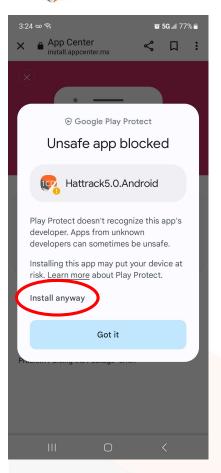

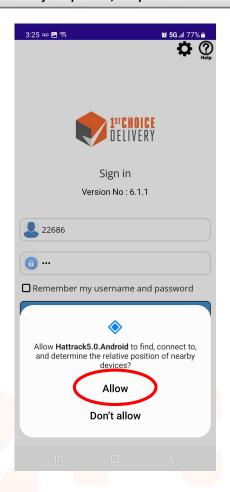

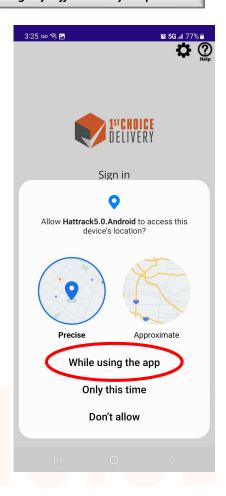

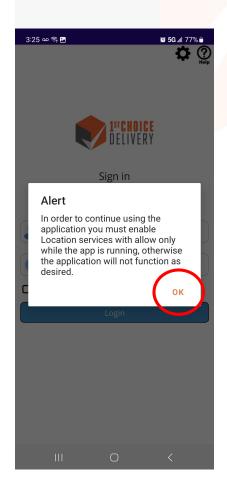

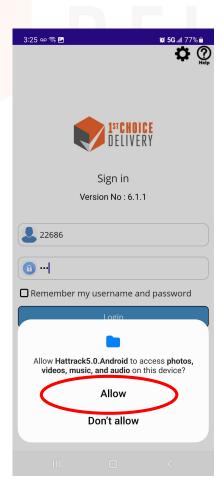

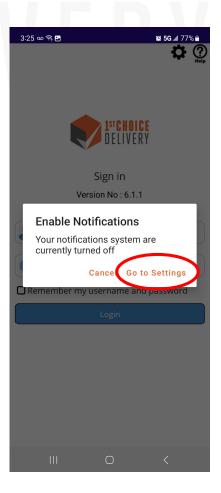

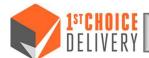

## HatTrac 5 App – Connecting your Scanner

- ➤ <u>iOS (iPhone)</u>: Connect your Bluetooth scanner to your iPhone through the normal process of adding any Bluetooth device.
  - ➤ Go to "Settings"
  - > Then click on "Bluetooth"
  - ➤ Look for the scanner under "My Devices"
  - > Select the scanner
  - Once connected, exit settings and return to HatTrac

#### > Android:

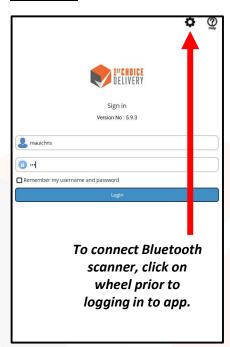

OR you can login and still connect your Bluetooth scanner.

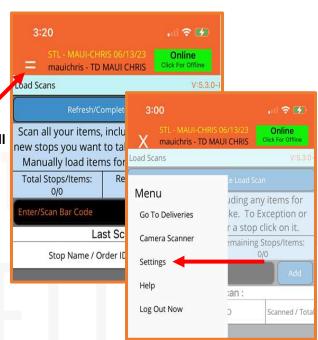

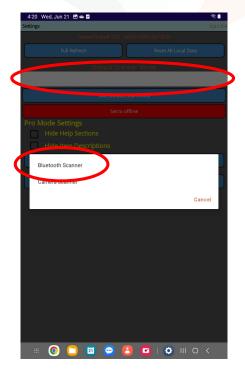

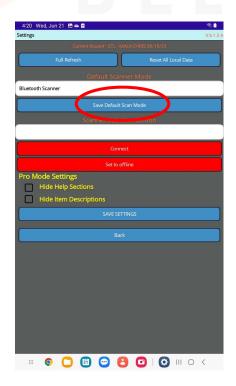

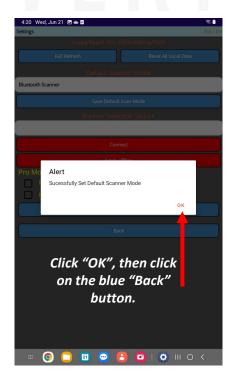

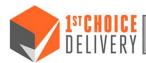

## HatTrac 5 App - Quick Reference Guide

#### Step 1

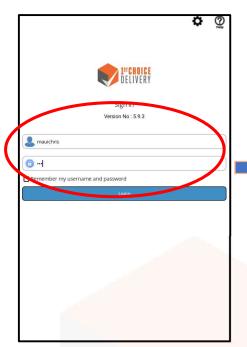

Login using Driver ID and Password

#### Step 2

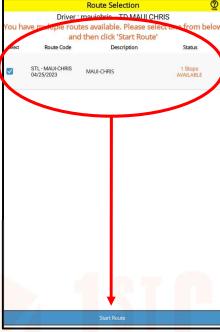

Select active route, then click
"Start Route". Note: You may
have to close out your route
from the day before if there are
stops open or if you did not click
yes on "End Your Route".

#### Step 3

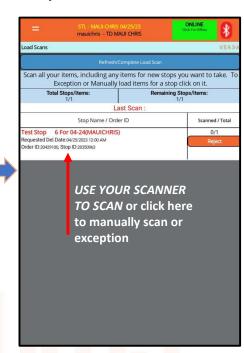

## select items to "manually scan" or add an exception

#### Step 4

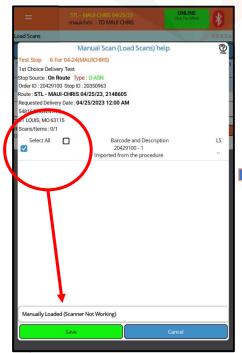

If you are manually load scanning or exceptioning an item, select item(s) then click "Select Option, Then Click Save" area, choose best option, then click "Save"

Step 5

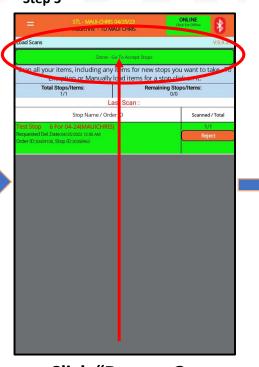

Click "Done – Go To Accept Stops"

#### Step 6

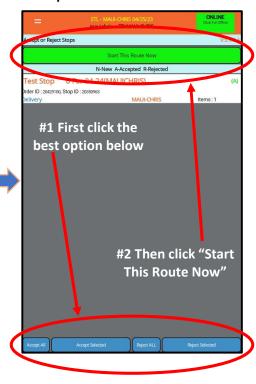

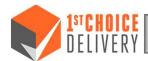

## HatTrac 5 App - Quick Reference Guide

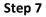

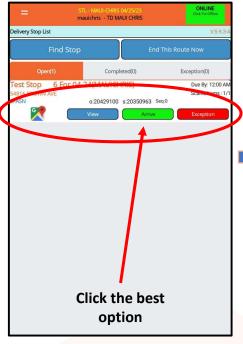

#### Step 8

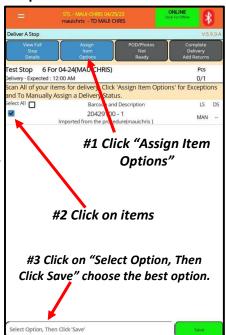

START SCANNING, or If you are manually Delv scanning or exceptioning an item, #1 click on "Assign Item Options", then click "Select Option, Then Click Save" area, choose best option, then click "Save"

#### Step 9

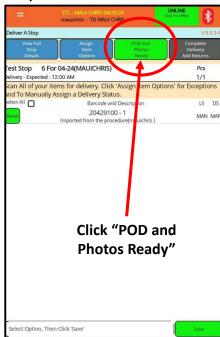

#### Step 10

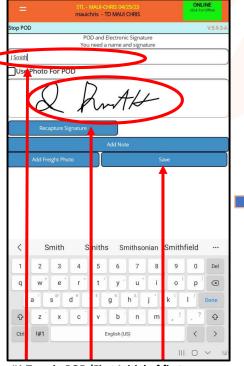

#1 Type in POD (First Initial of first name, full last name). #2 Have receiver sign full signature. #3 Click "Save"

#### Step 11

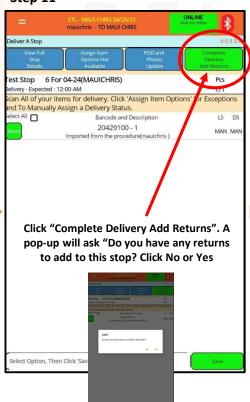

Step 12

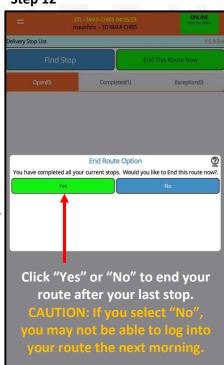

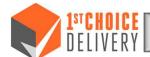

### HatTrac 5 App - Help and Support

➤ <u>HatTrac Help Screens/Videos:</u> There are two places to access Help sections or videos in the app.

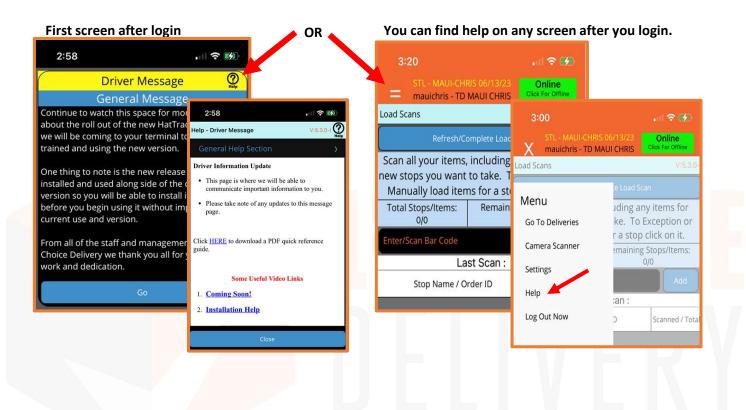

### Help Desk Reporting:

- > Driver should reach out to his or her Regional or Local Manager first.
- Manager will attempt to solve the issue first, prior to reporting to the Help Desk.
- If Manager is unable to solve the driver's issue via the tools provided, then the manager will escalate via the Help Desk, help@1stchoicedelivery.com.